# **Οδηγός διαχείρισης περιεχομένου του ιστοχώρου του Πληροφοριακού Συστήματος του Γραφείου Διασύνδεσης**

# **Εγχειρίδιο Διαχείρισης Περιεχομένου**

# **Επιχειρήσεις**

**Έκδοση : 0.1 Ημερομηνία : 13/09/2021**

# <span id="page-1-0"></span>**ΠΕΡΙΕΧΟΜΕΝΑ**

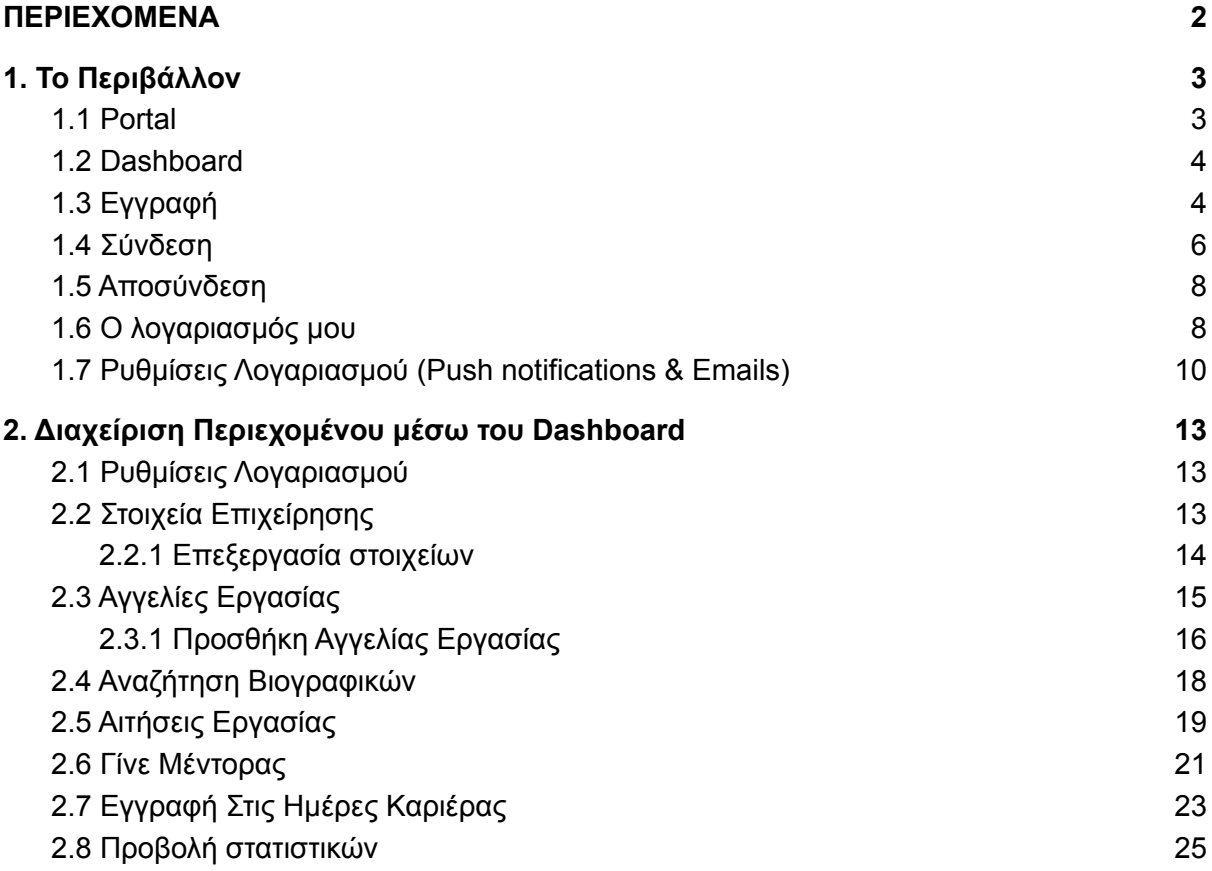

# <span id="page-2-0"></span>**1. Το Περιβάλλον**

# <span id="page-2-1"></span>**1.1 Portal**

Το Portal είναι το περιβάλλον του Πληροφοριακού Συστήματος που έχουν πρόσβαση όλοι οι χρήστες ανεξάρτητα απο το αν έχουν συνδεθεί(login) ή όχι στο σύστημα. Πρόκειται για την αρχική σελίδα του Πληροφοριακού Συστήματος του Γραφείου Διασύνδεσης.

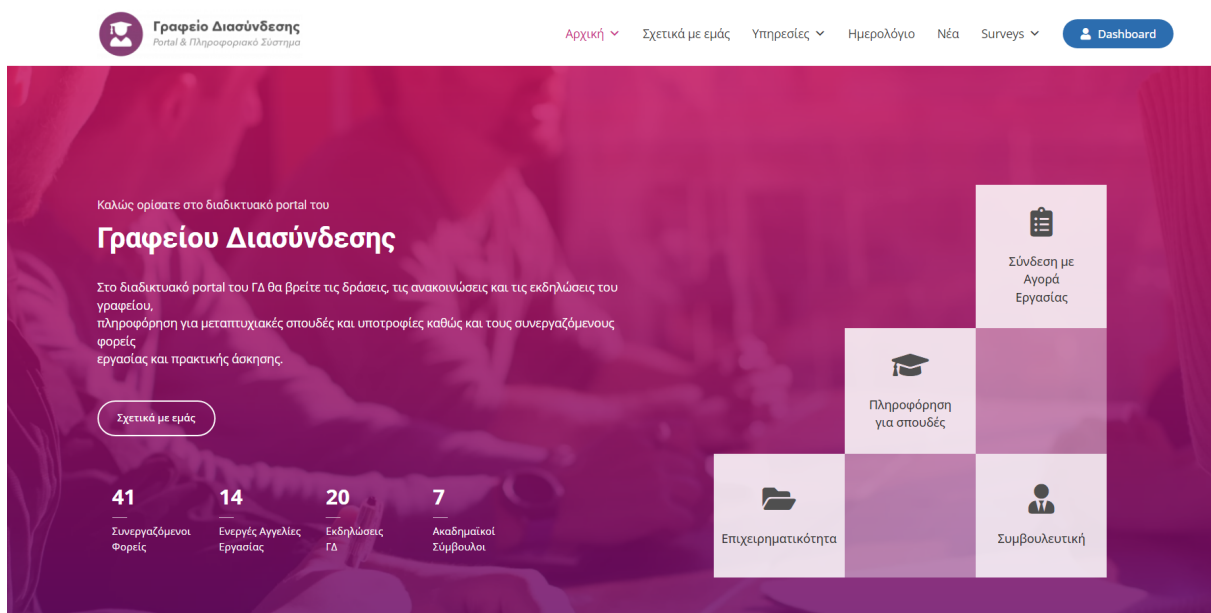

Μερικές από τις δυνατότητες που προσφέρει το Portal είναι η πλοήγηση στις υπηρεσίες του Γραφείου Διασύνδεσης όπως η αναζήτηση μεταπτυχιακών προγραμμάτων, αγγελιών εργασίας, εκδηλώσεων, ακαδημαϊκών συμβούλων καθώς και η ενημέρωση για τα τελευταία νέα του γραφείου.

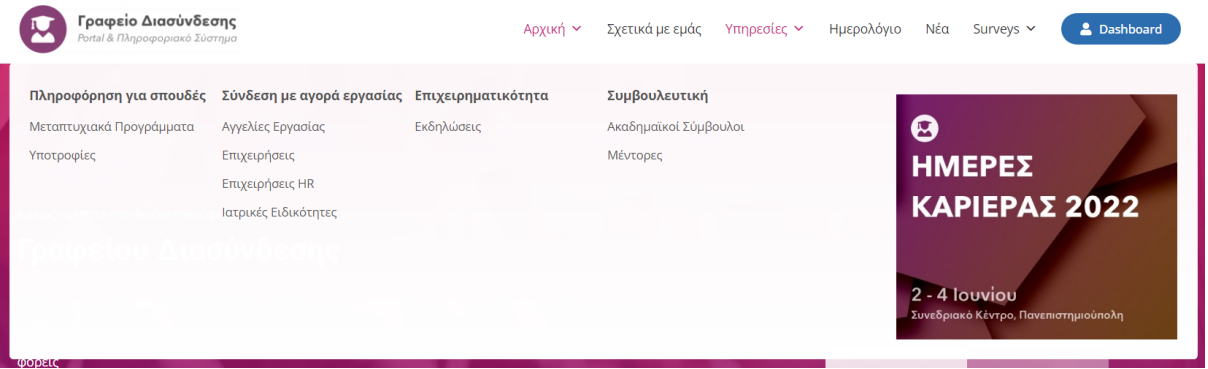

# <span id="page-3-0"></span>**1.2 Dashboard**

Το Dashboard είναι το περιβάλλον μέσα από το οποίο συγκεκριμένοι ρόλοι χρηστών έχουν τη δυνατότητα να διαχειρίζονται αποτελεσματικά όλο το περιεχόμενο του Πληροφοριακού Συστήματος. Οι ρόλοι που έχουν πρόσβαση στο Dashboard είναι το προσωπικό του Γραφείου Διασύνδεσης, οι φοιτητές και οι απόφοιτοι,το εκπαιδευτικό προσωπικό και οι επιχειρήσεις.

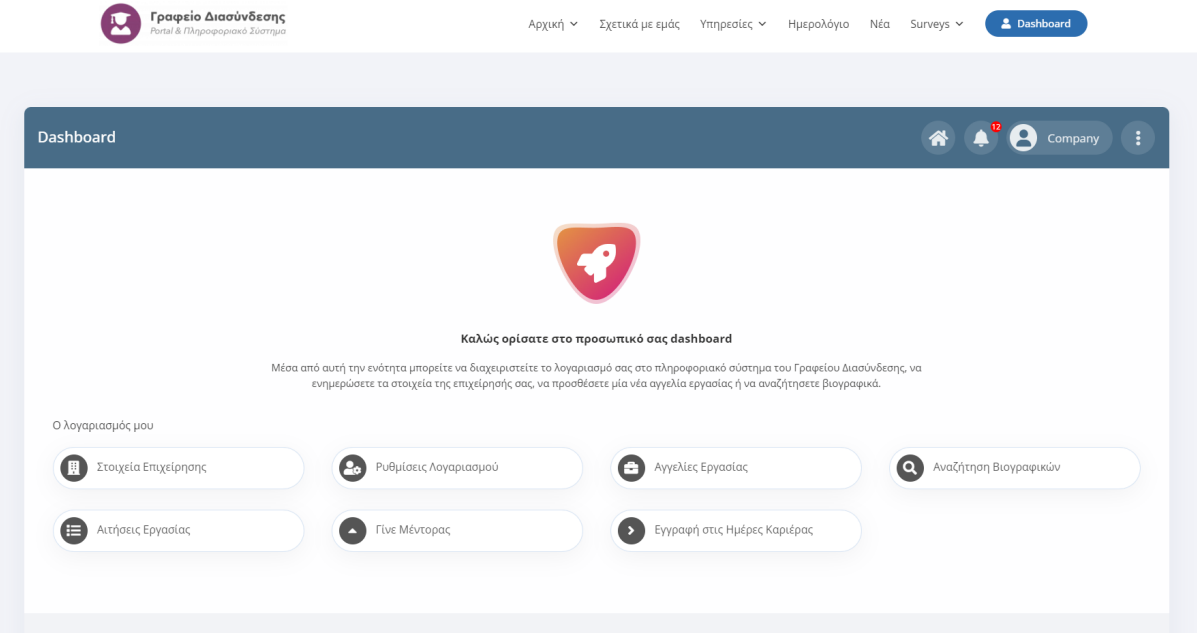

# <span id="page-3-1"></span>**1.3 Εγγραφή**

Για να συνδεθείτε στο περιβάλλον του **[Dashboard](#page-3-0) πρέπει πρώτα να επισκεφτείτε τη** διεύθυνση του [Portal](#page-2-1) που είναι το URL του ιστοχώρου.

Στη σελίδα που θα εμφανιστεί κάντε κλικ στο μπλε κουμπί "**Είσοδος**" που θα βρείτε στην πάνω δεξιά πλευρά της οθόνης.

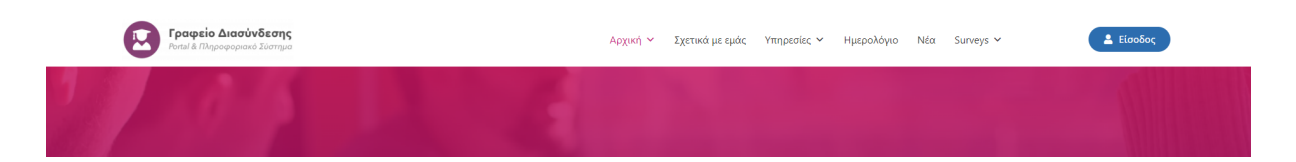

Στη συνέχεια κάντε κλικ στο κουμπί **Εγγραφή** που φαίνεται στη στήλη **Επιχειρήσεις** και πληκτρολογήστε τα στοιχεία της επιχείρησής σας όπως φαίνεται στις παρακάτω εικόνες:

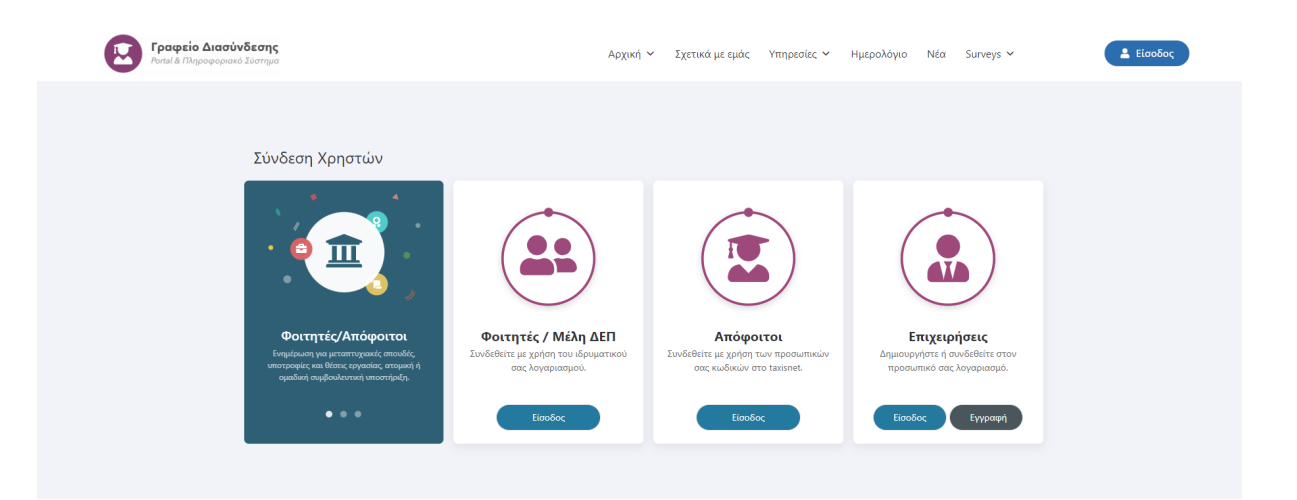

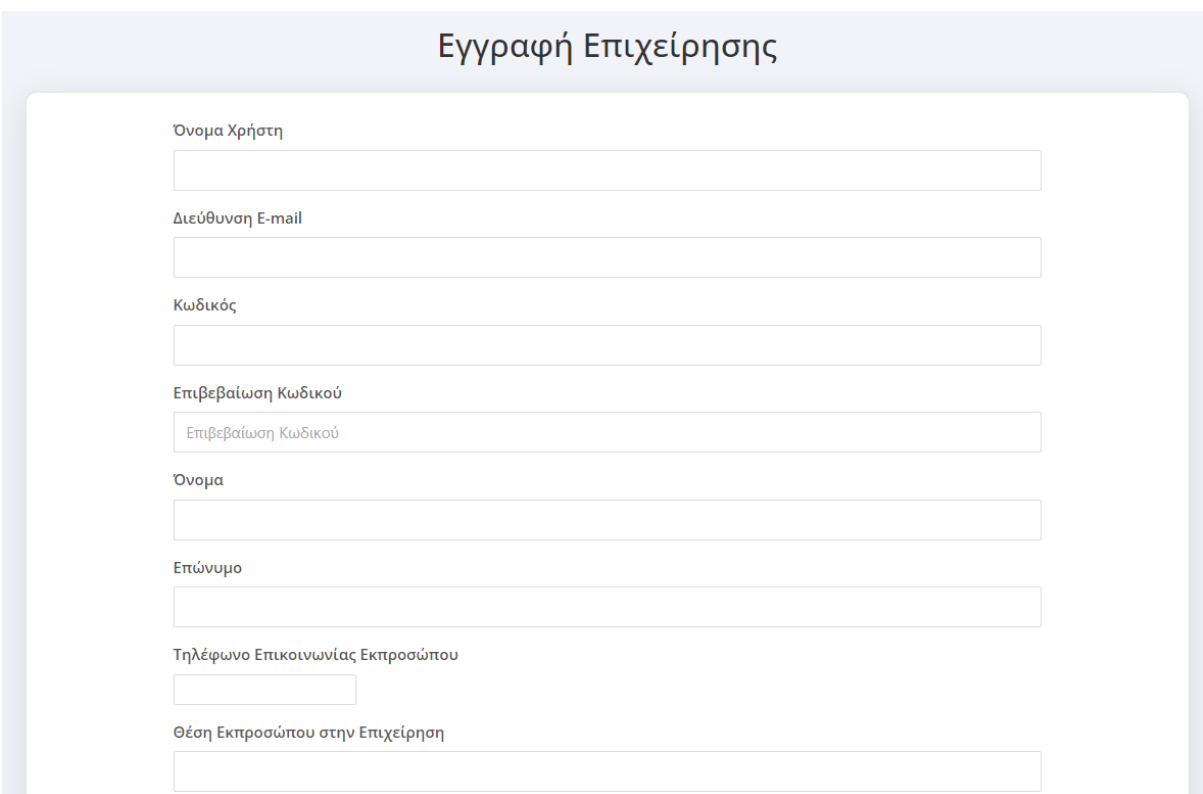

Μόλις συμπληρώσετε τα στοιχεία σας πατήστε το κουμπί **Εγγραφή** που βρίσκεται στο τέλος της φόρμας.

#### Πολιτική Απορρήτου

**Δ** Ενημερώθηκα για τους όρους χρήσης του Γραφείου Διασύνδεσης και την Πολιτική Προστασίας Προσωπικών Δεδομένων.

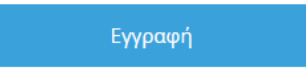

Μόλις ολοκληρώσετε την εγγραφή σας, θα εμφανιστεί το παρακάτω μήνυμα το οποίο σας ενημερώνει ότι η εγγραφή σας αναμένει έγκριση από το Γραφείο Διασύνδεσης.

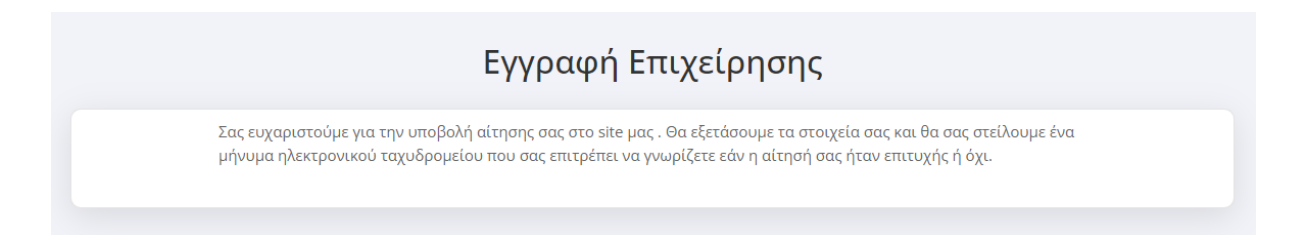

# <span id="page-5-0"></span>**1.4 Σύνδεση**

Προϋπόθεση για να μπορέσετε να συνδεθείτε στο Πληροφοριακό Σύστημα του Γραφείου Διασύνδεσης είναι να έχετε κάνει εγγραφή σαν επιχείρηση.

Για να συνδεθείτε στο περιβάλλον του [Dashboard](#page-3-0) πρέπει πρώτα να επισκεφτείτε τη διεύθυνση του [Portal](#page-2-1) που είναι το URL του ιστοχώρου.

Στη σελίδα που θα εμφανιστεί κάντε κλικ στο μπλε κουμπί "**Είσοδος**" που θα βρείτε στην πάνω δεξιά πλευρά της οθόνης.

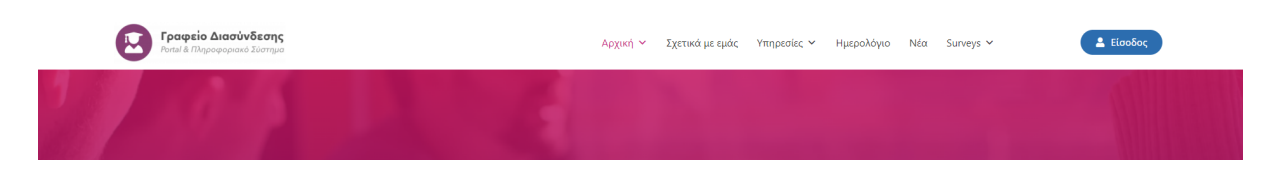

Στη συνέχεια κάντε κλικ στο κουμπί Είσοδος που φαίνεται στη στήλη **Επιχειρήσεις** και πληκτρολογήστε τα στοιχεία της επιχείρησή σας όπως φαίνεται στις παρακάτω εικόνες:

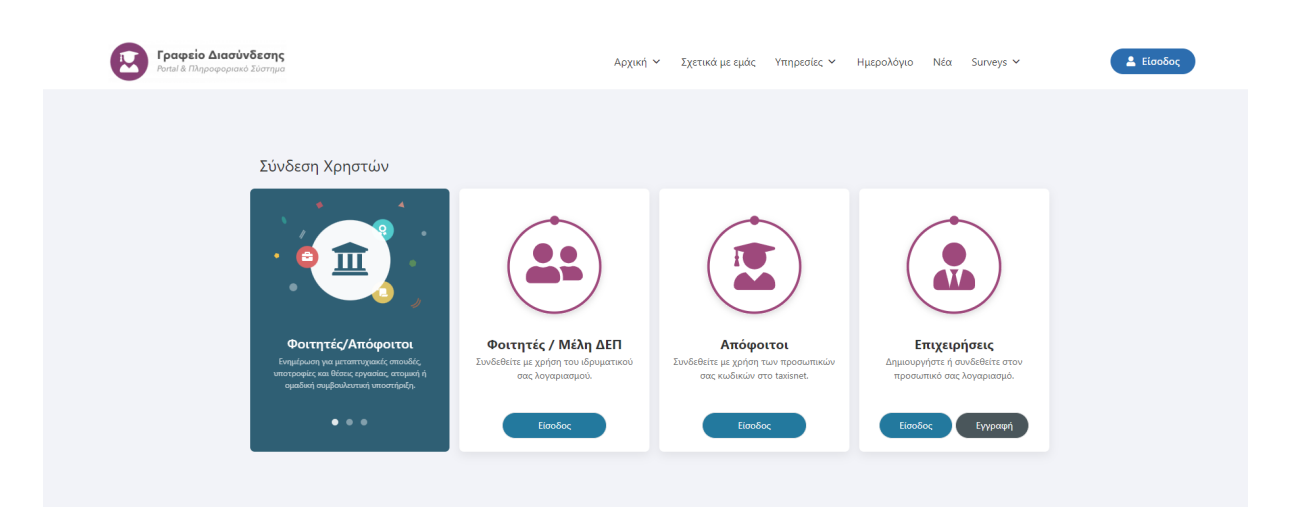

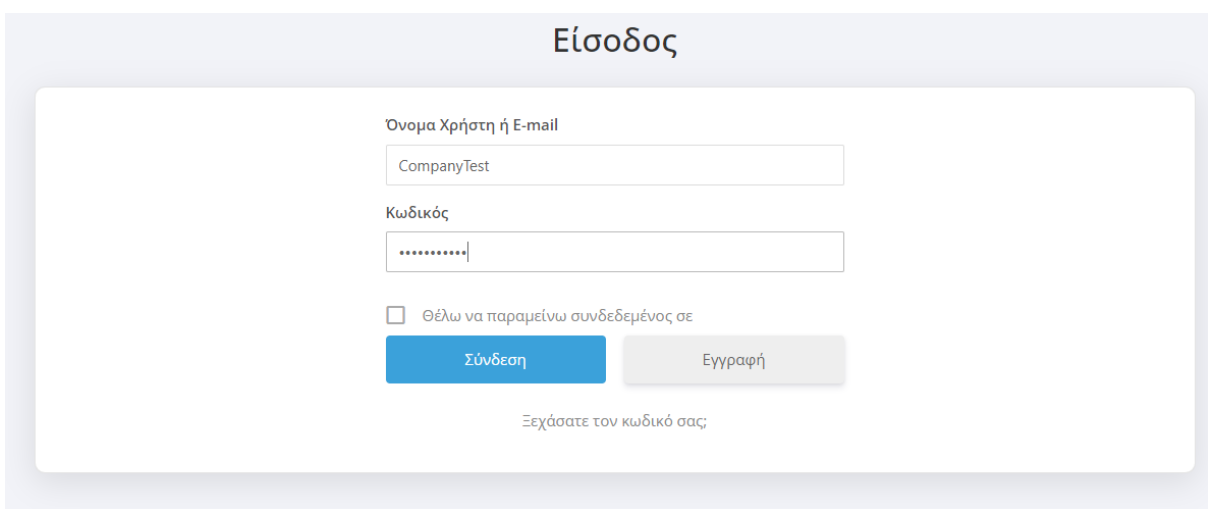

Μόλις συνδεθείτε θα μεταφερθείτε αυτόματα στη σελίδα του [Dashboard](#page-3-0) όπως φαίνεται στην ακόλουθη εικόνα.

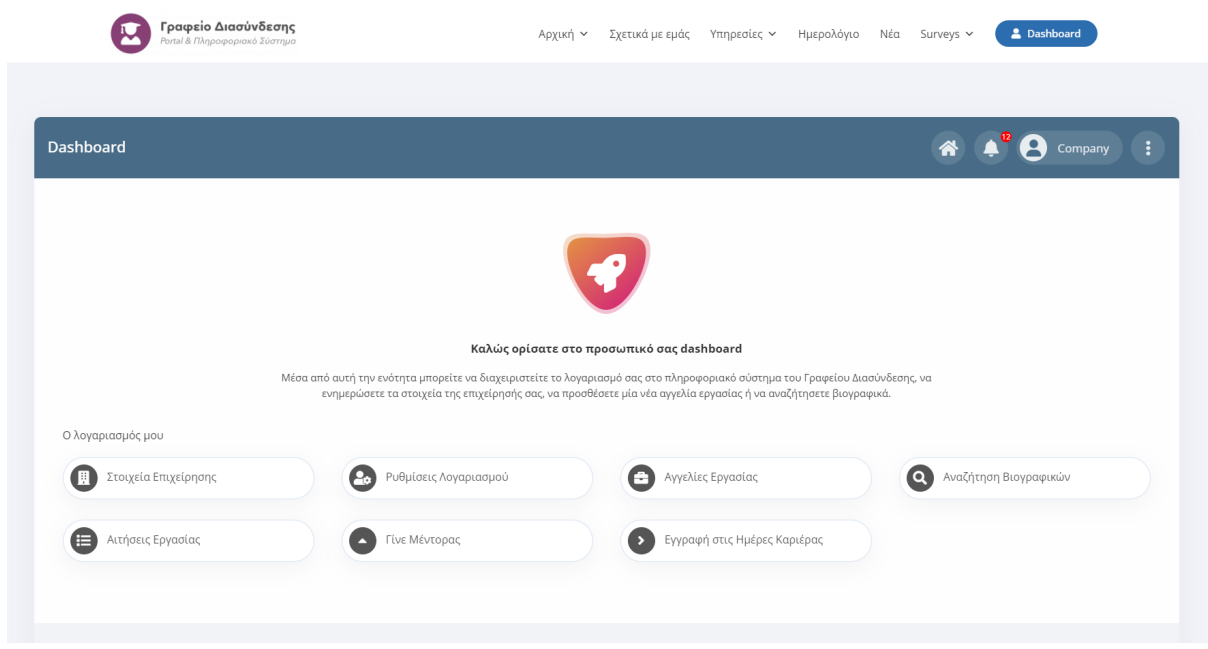

# <span id="page-7-0"></span>**1.5 Αποσύνδεση**

Για να αποσυνδεθείτε από το περιβάλλον του [Dashboard](#page-3-0) θα χρειαστεί να μεταφέρετε τον κέρσορα στο εικονίδιο με τις τρεις τελίτσες που υπάρχει στην πάνω δεξιά πλευρά του ιστοχώρου και να κάνετε κλικ στο "**Αποσύνδεση**".

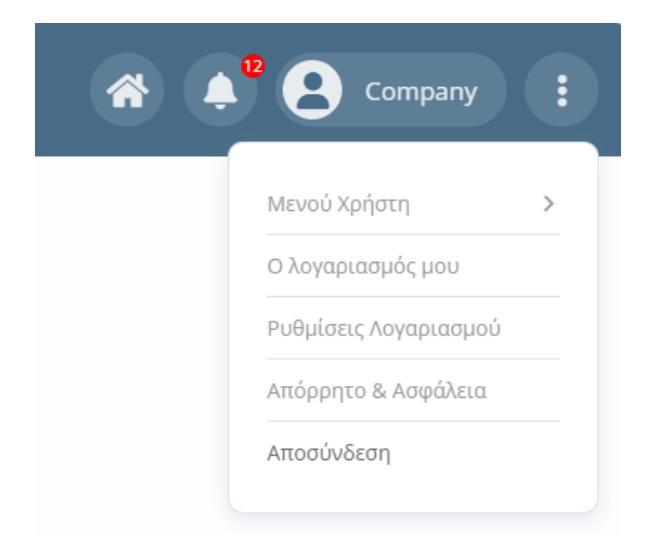

# <span id="page-7-1"></span>**1.6 Ο λογαριασμός μου**

Για να προβάλετε ή να επεξεργαστείτε τα στοιχεία του λογαριασμού σας πρέπει να μεταφέρετε τον κέρσορα στο εικονίδιο με τις τρεις τελίτσες που υπάρχει στην πάνω δεξιά πλευρά του ιστοχώρου και να κάνετε κλικ στο μενού **Ο λογαριασμός μου**.

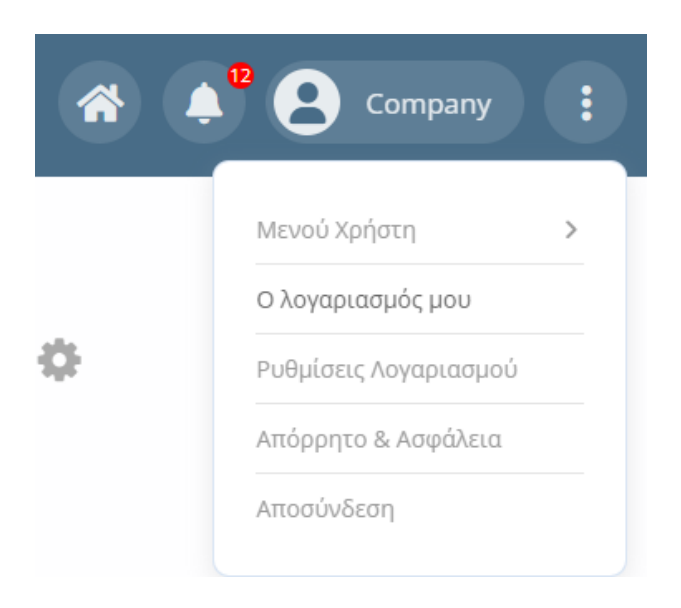

Στη σελίδα που θα εμφανιστεί, μπορείτε να δείτε τα στοιχεία του λογαριασμού και συγκεκριμένα την εικόνα προφίλ (αν υπάρχει), το ονοματεπώνυμό σας και το όνομα χρήστη. Για να επεξεργαστείτε τα στοιχεία σας κάντε κλικ στο εικονίδιο με το γρανάζι στη δεξιά πλευρά της οθόνης και στη συνέχεια επιλέξτε '**Ο λογαριασμός μου**'.

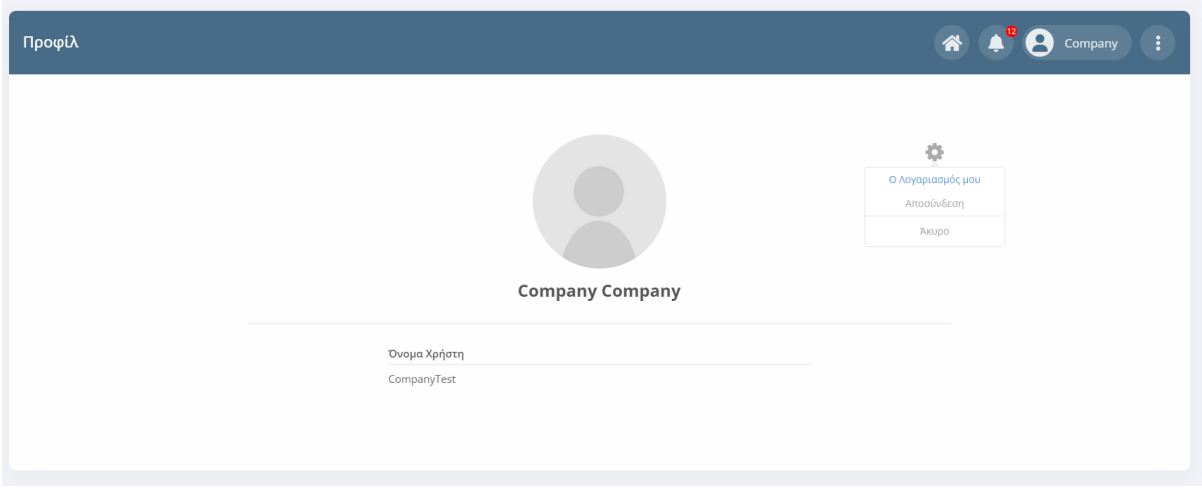

Θα εμφανιστεί η σελίδα επεξεργασίας του λογαριασμού σας όπως φαίνεται στην παρακάτω εικόνα:

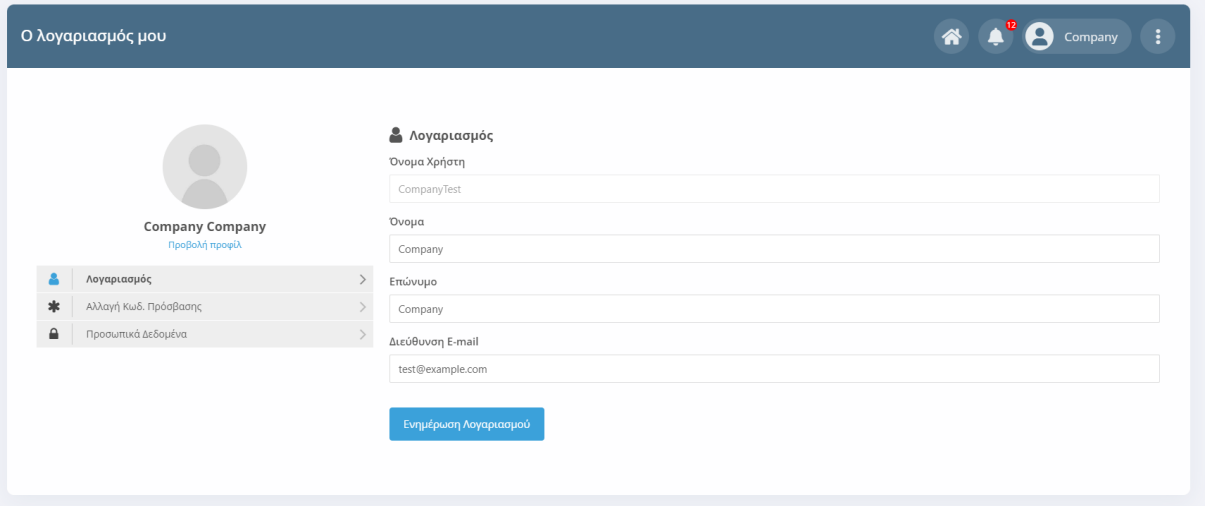

Από τη συγκεκριμένη σελίδα μπορείτε να επεξεργαστείτε το ονοματεπώνυμο σας, τη διεύθυνση email καθώς και να αλλάξετε τον κωδικό πρόσβασης με τον οποίο συνδέεστε στο Πληροφοριακό Σύστημα.

# <span id="page-9-0"></span>**1.7 Ρυθμίσεις Λογαριασμού (Push notifications & Emails)**

Για να πραγματοποιήσετε ρυθμίσεις σχετικές με τις ειδοποιήσεις και τα emails, πρέπει να μεταφέρετε τον κέρσορα στο εικονίδιο με τις τρεις τελίτσες που υπάρχει στην πάνω δεξιά πλευρά του ιστοχώρου και να κάνετε κλικ στο μενού **Ρυθμίσεις Λογαριασμού**.

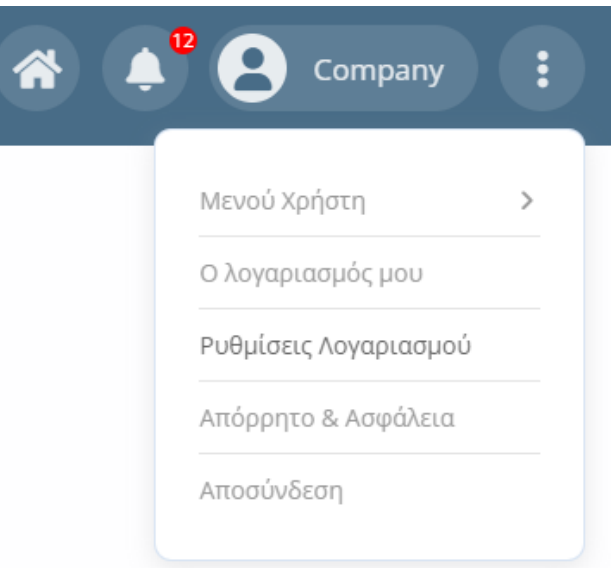

Στη σελίδα που θα εμφανιστεί φαίνονται οι καρτέλες **Ειδοποιήσεις** και **Emails**. Η πρώτη καρτέλα σας δίνει τη δυνατότητα να ενεργοποιήσετε ή να απενεργοποιήσετε τις ειδοποιήσεις που θα λαμβάνετε μέσω push notifications ή να τις περιορίσετε σε συγκεκριμένα πεδία

ενημέρωσης. Η δεύτερη καρτέλα αφορά τις ενημερώσεις μέσω email.

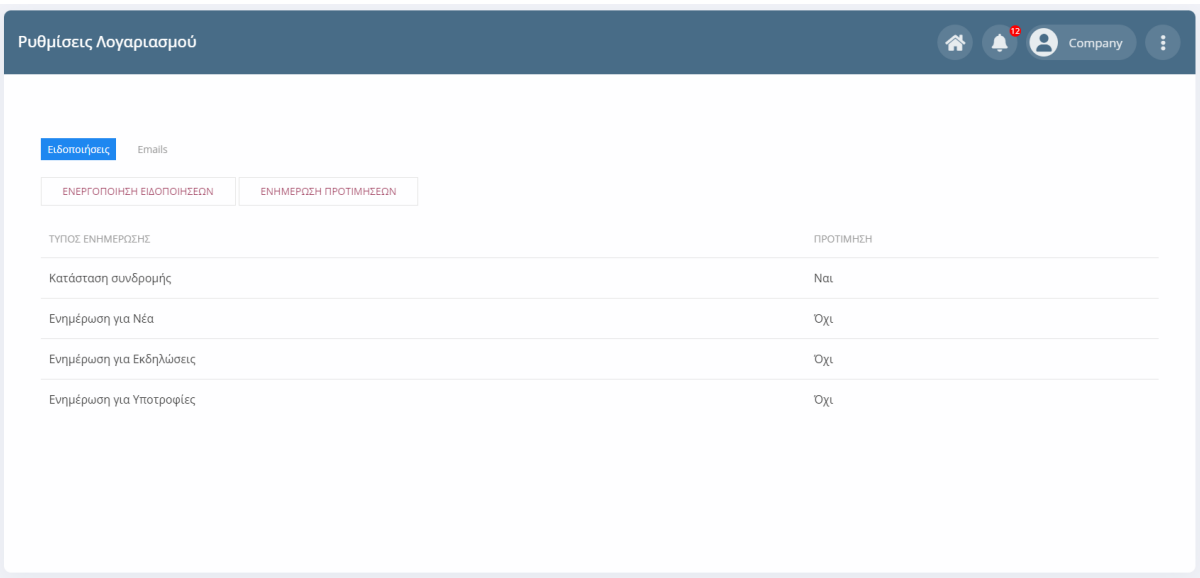

#### **Καρτέλα Ειδοποιήσεις**

Πατώντας το κουμπί ΕΝΕΡΓΟΠΟΙΗΣΗ ΕΙΔΟΠΟΙΗΣΕΩΝ ενεργοποιούμε τις ειδοποιήσεις (push notifications) ενώ με το ΑΠΕΝΕΡΓΟΠΟΙΗΣΗ ΕΙΔΟΠΟΙΗΣΕΩΝ τις απενεργοποιούμε. Κάθε φορά που γίνεται ενεργοποίηση ή απενεργοποίηση των ειδοποιήσεων, μεταβάλλεται η τιμή του πεδίου Κατάσταση συνδρομής στον πίνακα που εμφανίζεται πιο κάτω. Έτσι λοιπόν, αν η κατάσταση συνδρομής είναι "ναι" τότε έχετε ενεργοποιημένα τα push notifications για το συγκεκριμένο λογαριασμό χρήστη.

Σημαντική λειτουργικότητα μας παρέχει το κουμπί ΕΝΗΜΕΡΩΣΗ ΠΡΟΤΙΜΗΣΕΩΝ μέσω του οποίου μπορούμε να επιλέξουμε τα πεδία για τα οποία μας ενδιαφέρει να λαμβάνουμε ειδοποιήσεις.

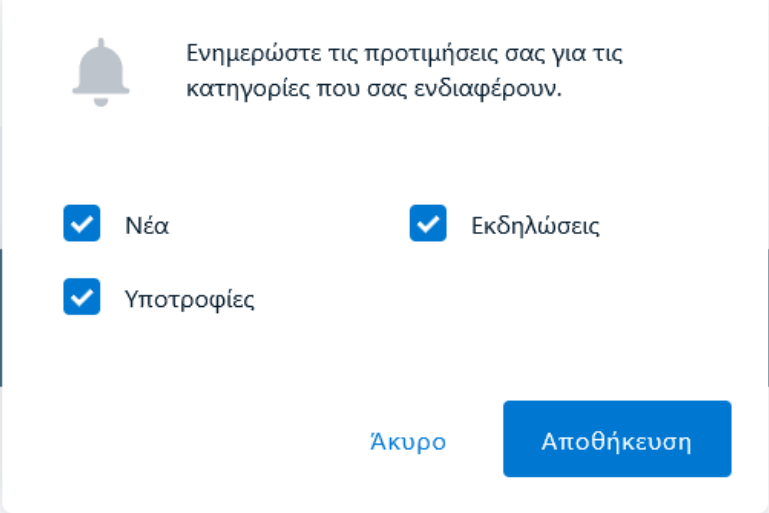

Αφού επιλέξετε τα πεδία που σας ενδιαφέρουν, κάνετε κλικ στο κουμπί **Αποθήκευση**. Μόλις ολοκληρώσετε, ενημερώνονται οι αντίστοιχες τιμές του πίνακα.

#### **Καρτέλα Emails**

Στην δεύτερη καρτέλα έχετε τη δυνατότητα να ενεργοποιήσετε ή να απενεργοποιήσετε τις ειδοποιήσεις μέσω email.

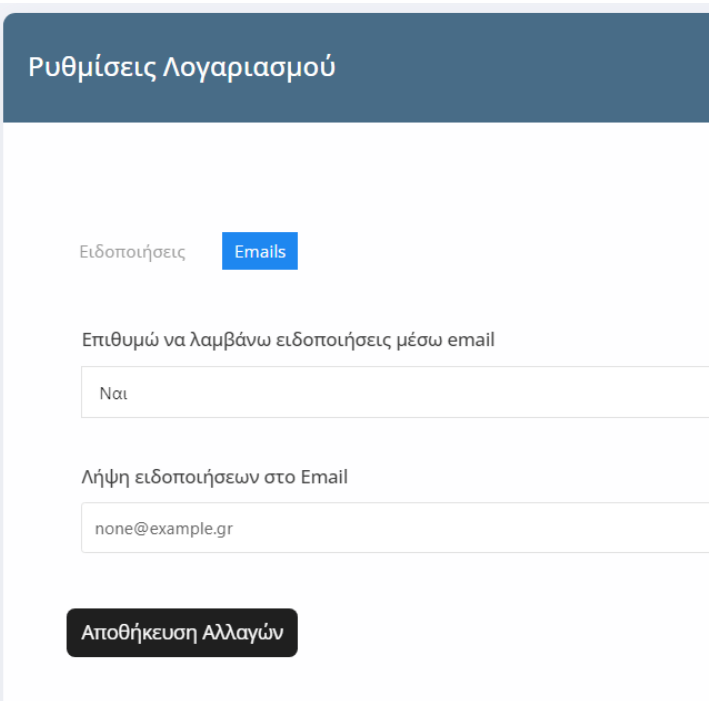

Στο πεδίο "*Επιθυμώ να λαμβάνω ειδοποιήσεις μέσω email*" επιλέξτε 'Ναι' αν επιθυμείτε να λαμβάνετε ειδοποιήσεις στο email σας και 'Όχι' αν δεν επιθυμείτε. Σε περίπτωση που επιλέξετε ναι, μην ξεχάσετε να συμπληρώσετε το πεδίο Email που εμφανίζεται από κάτω καθώς σε αυτό το email θα αποστέλλονται οι ειδοποιήσεις.

**Προσοχή**: Αν δεν συμπληρώσετε το πεδίο email δεν θα λαμβάνετε ειδοποιήσεις.

# <span id="page-12-0"></span>**2. Διαχείριση Περιεχομένου μέσω του Dashboard**

# <span id="page-12-1"></span>**2.1 Ρυθμίσεις Λογαριασμού**

Για να ρυθμίσετε το λογαριασμό σας ακολουθήστε τις οδηγίες Ρυθμίσεις [Λογαριασμού](#page-9-0).

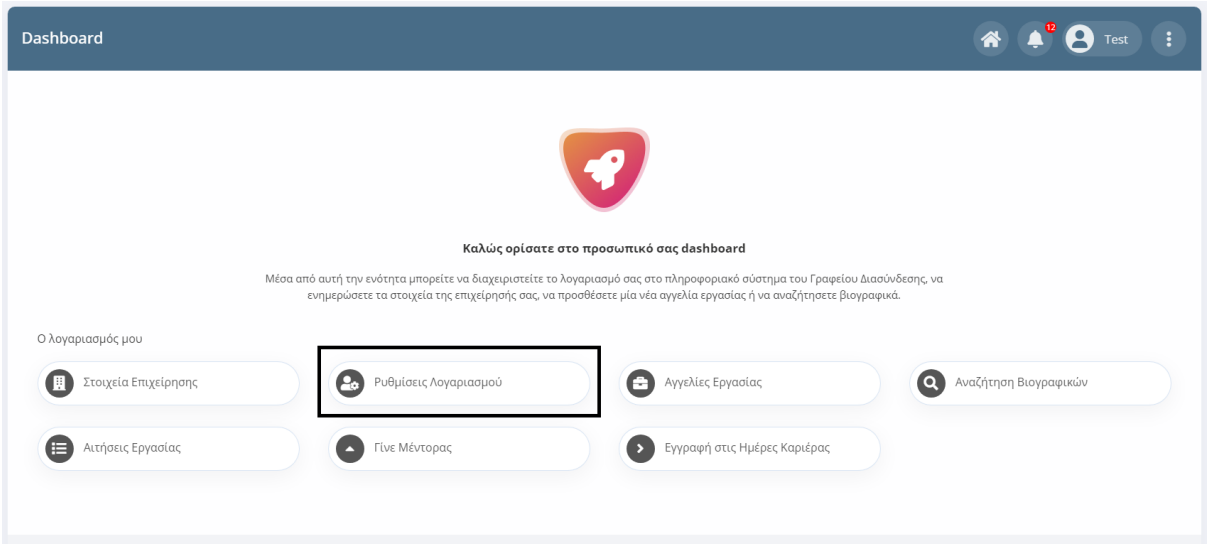

# <span id="page-12-2"></span>**2.2 Στοιχεία Επιχείρησης**

Στην ενότητα "**Στοιχεία Επιχείρησης**" μπορείτε να προβάλλετε ή να επεξεργαστείτε τα στοιχεία της επιχείρησή σας.

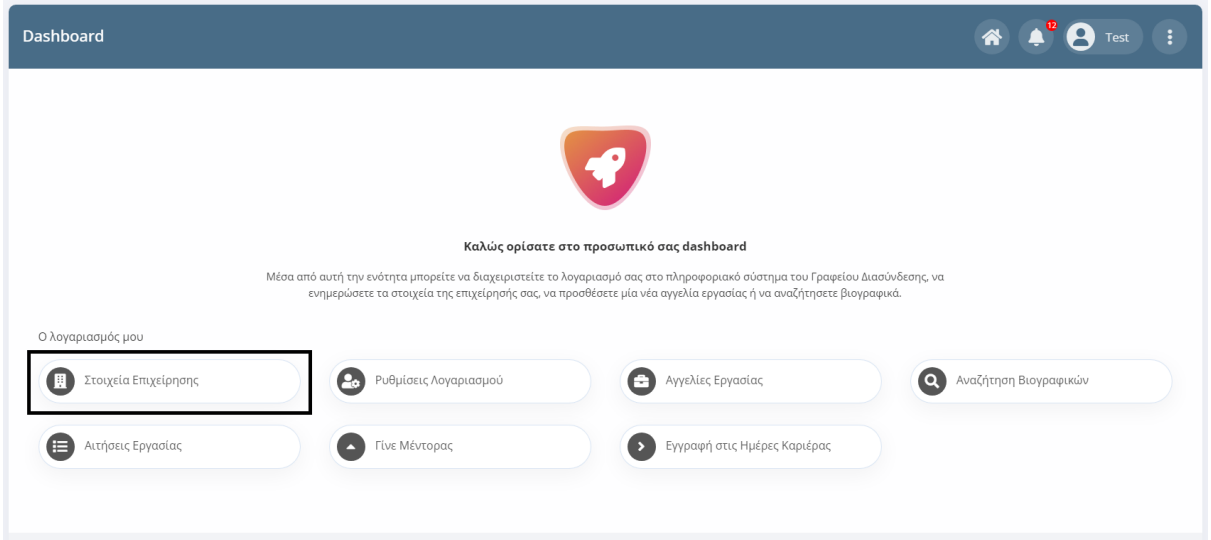

Για να δείτε τα στοιχεία της επιχείρησης σας, πρέπει να κάνετε κλικ στο σύνδεσμο "Στοιχεία Επιχείρησης".

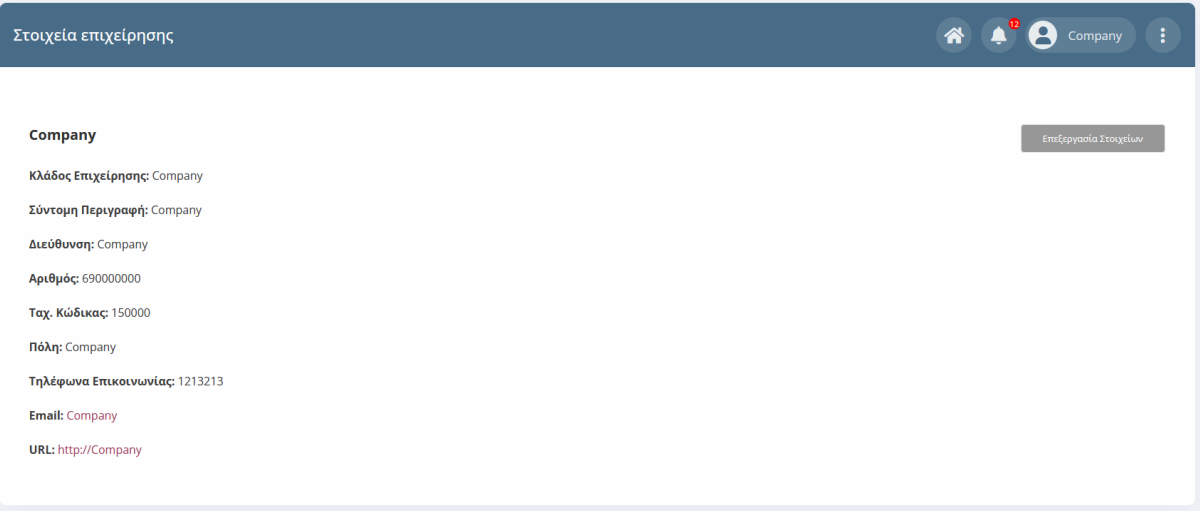

# <span id="page-13-0"></span>**2.2.1 Επεξεργασία στοιχείων**

Για να επεξεργαστείτε τα στοιχεία της επιχείρησης σας, πρέπει να επιλέξετε το σύνδεσμο "Στοιχεία [Επιχείρησης](#page-12-2)" που βρίσκεται στην αρχική σελίδα του [Dashboard](#page-3-0) και έπειτα να κάνετε κλικ στο κουμπί '**Επεξεργασία Στοιχείων**'.

Επεξεργασία Στοιχείων

Θα εμφανιστεί η φόρμα επεξεργασίας των στοιχείων της επιχείρησή σας όπως φαίνεται στην παρακάτω εικόνα:

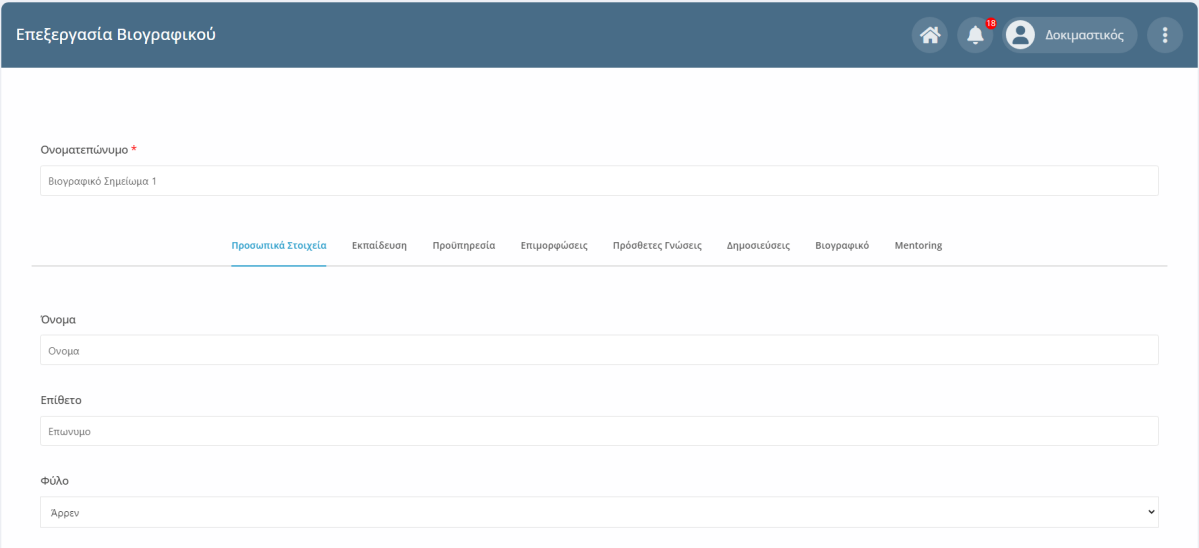

Αφού επεξεργαστείτε τα στοιχεία σας κάντε κλικ στο κουμπί **Αποθήκευση Αλλαγών** που φαίνεται στο τέλος της φόρμας επεξεργασίας για να αποθηκευτούν οι αλλαγές που κάνατε..

Αποθήκευση Αλλαγών

# <span id="page-14-0"></span>**2.3 Αγγελίες Εργασίας**

Στην ενότητα "**Αγγελίες Εργασίας**" μπορείτε να προβάλετε όλες τις αγγελίες που έχει καταχωρήσει η επιχείρησή σας.

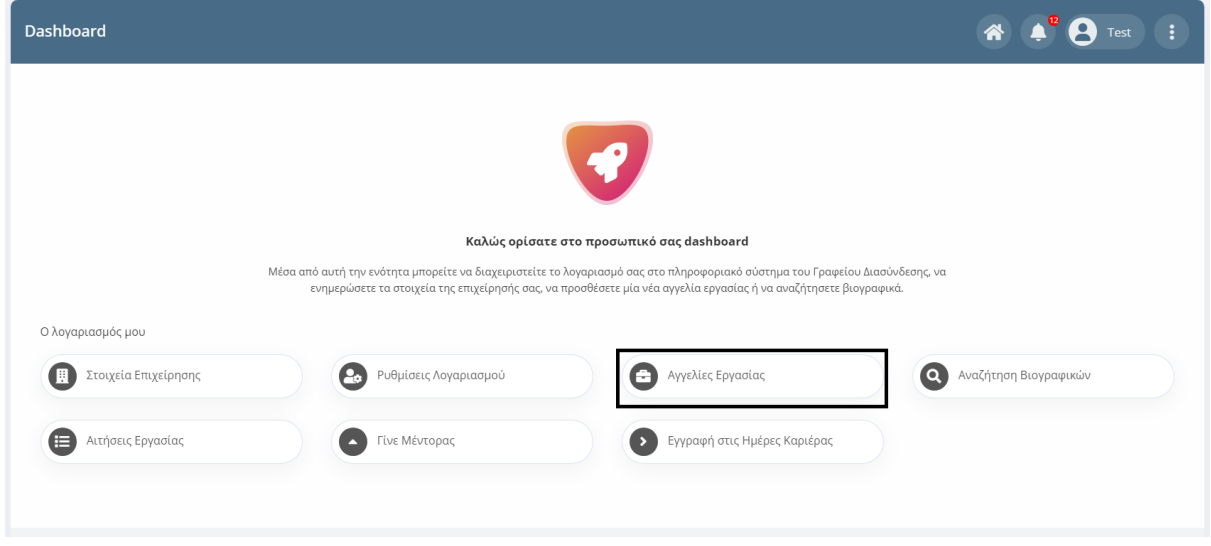

Θα μεταφερθείτε στη σελίδα των αγγελιών εργασίας όπως φαίνεται στην παρακάτω εικόνα:

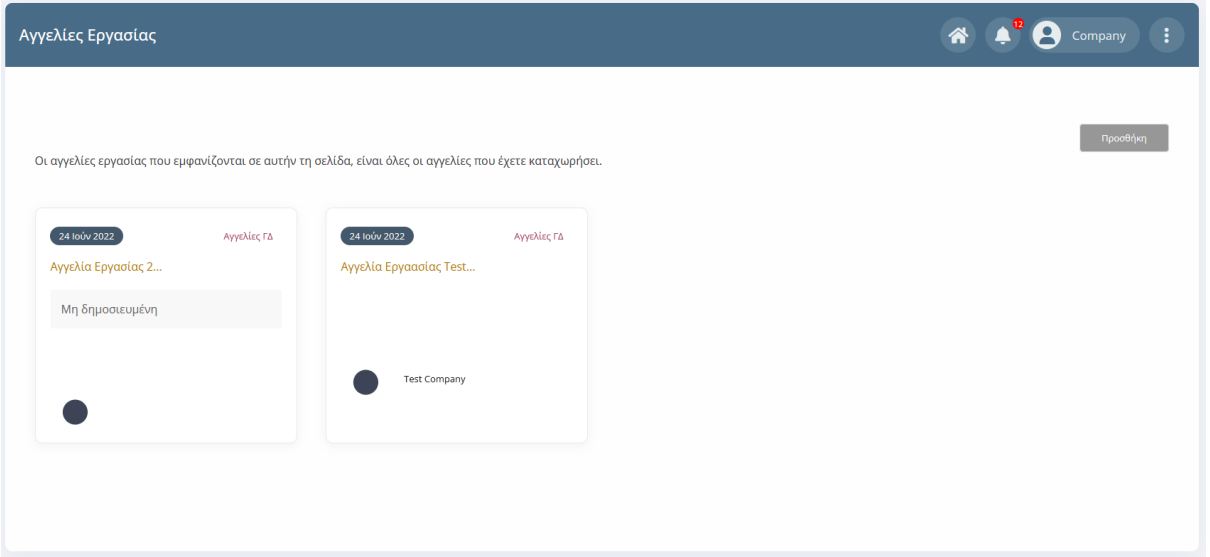

# <span id="page-15-0"></span>**2.3.1 Προσθήκη Αγγελίας Εργασίας**

Για να προσθέσετε μια Αγγελία Εργασίας, επιλέξτε "**Αγγελίες Εργασίας**" από την αρχική του [Dashboad](#page-3-0) και έπειτα κάντε κλικ στο κουμπί '**Προσθήκη**' που βρίσκεται στη δεξιά πλευρά.

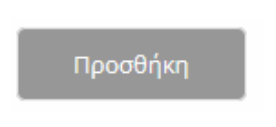

Στη σελίδα που θα ανοίξει μπορείτε να συμπληρώσετε τα στοιχεία της νέας αγγελίας εργασίας.

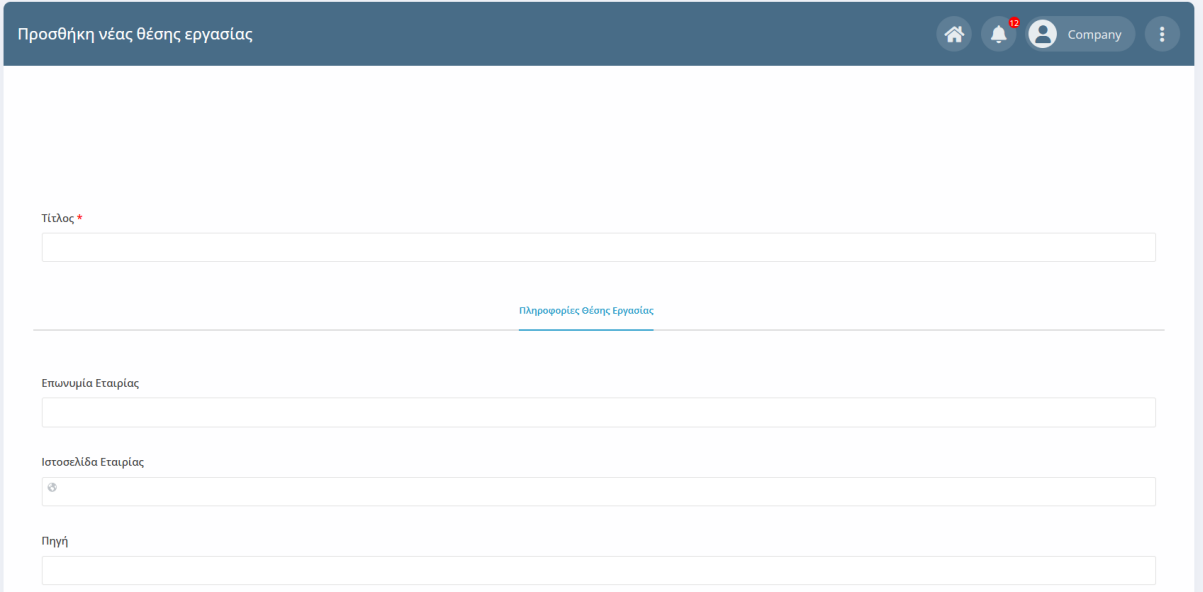

Μόλις συμπληρώσετε τα πεδία επιλέγετε το κουμπί **Υποβολή** για να προωθηθεί η αγγελία εργασίας στο Γραφείο Διασύνδεσης προκειμένου να δημοσιευτεί.

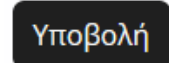

Μια αγγελία εργασίας μπορεί να είναι **Δημοσιευμένη** ή **Μη Δημοσιευμένη.**

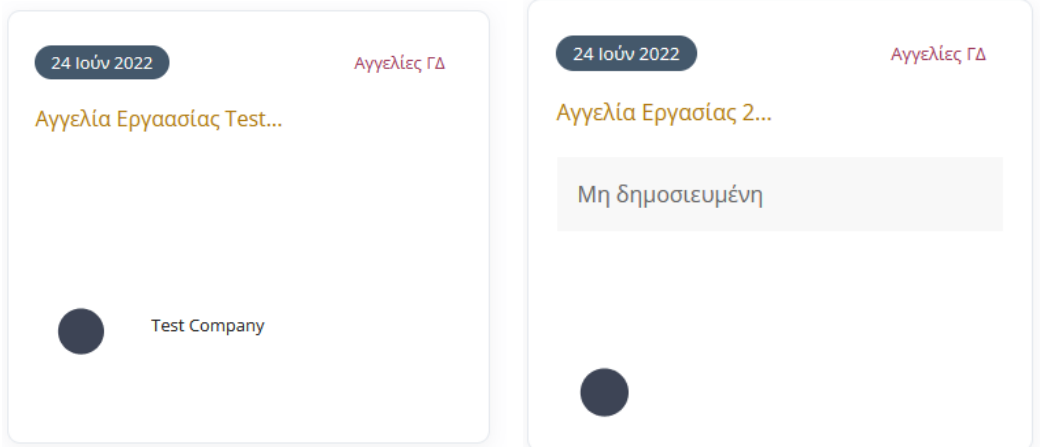

Για να δημοσιευθεί μια αγγελία πρέπει να εγκριθεί από το Γραφείο Διασύνδεσης.

Αν κάνετε κλικ στον τίτλο μιας αγγελίας εργασίας θα μεταφερθείτε στην σελίδα που φαίνεται στην παρακάτω εικόνα από την οποία μπορείτε να δείτε αναλυτικά τα στοιχεία της αγγελίας εργασίας.

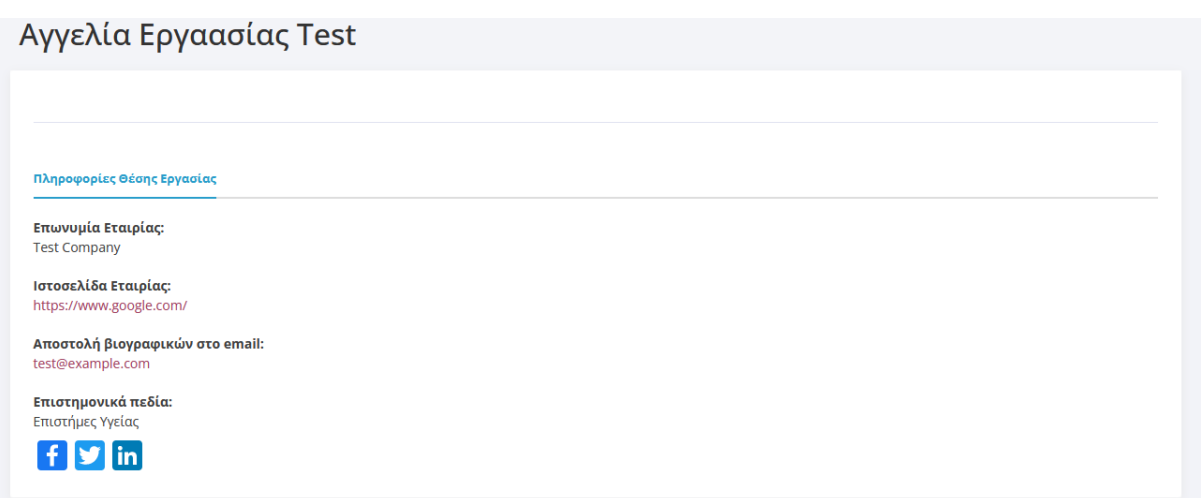

# <span id="page-17-0"></span>**2.4 Αναζήτηση Βιογραφικών**

Με την "Αναζήτηση Βιογραφικών" μπορείτε να δείτε όλα τα βιογραφικά που έχουν καταχωρηθεί στο Πληροφοριακό Σύστημα και αφορούν απόφοιτους.

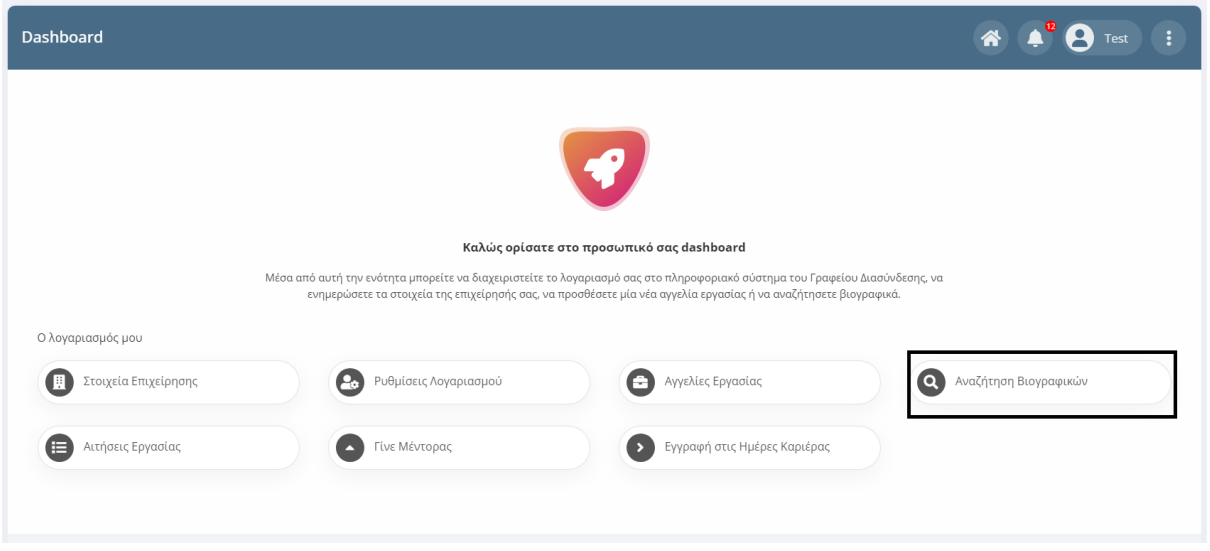

Επιλέγοντας την "Αναζήτηση Βιογραφικών" θα μεταφερθείτε στη σελίδα αναζήτησης, στην οποία υπάρχουν πέντε πεδία που διευκολύνουν την διαδικασία εύρεσης ενος βιογραφικού. Τα πεδία αυτά είναι τα παρακάτω:

- Πεδία Σπουδών
- **•** Τόπος Διαμονής
- Προϋπηρεσία:
- Γνώσεις Η/Υ
- Ξένες Γλώσσες

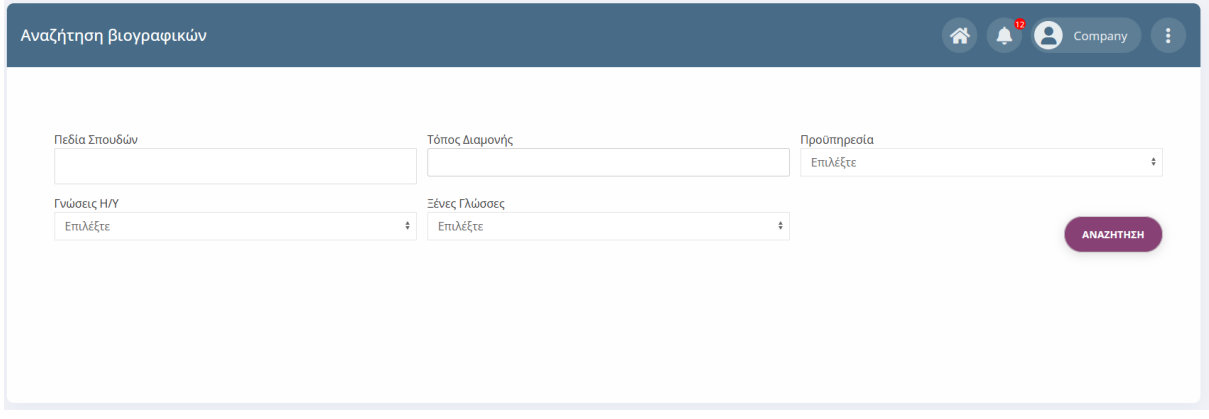

Στην περίπτωση που δεν επιλέξετε κανένα από τα παραπάνω πεδία και πατήσετε το κουμπί "Αναζήτηση", το σύστημα θα σας εμφανίσει όλα τα καταχωρημένα βιογραφικά των αποφοίτων.

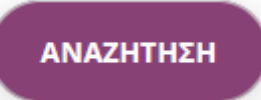

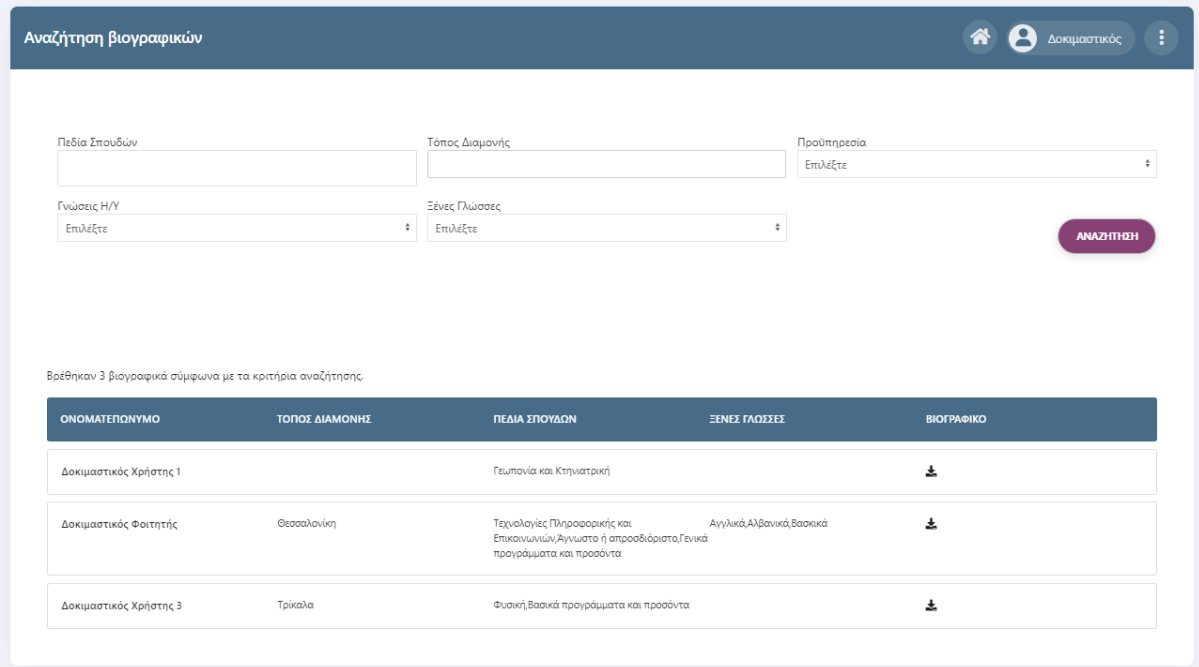

Όπως φαίνεται παραπάνω, το σύστημα σας επιστρέφει μια λίστα η οποία αποτελείται από το Ονοματεπώνυμο του απόφοιτου, τον τόπο διαμονής, τα πεδία σπουδών, τις ξένες γλώσσες και τέλος το αρχείο (.pdf) του Βιογραφικού, το οποίο μπορείτε να κατεβάσετε κάνοντας κλικ πάνω στο αντίστοιχο εικονίδιο της τελευταίας στήλης.

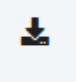

# <span id="page-18-0"></span>**2.5 Αιτήσεις Εργασίας**

Στην ενότητα "**Αιτήσεις Εργασιας**" μπορείτε να προβάλετε όλες τις αιτήσεις που πραγματοποιήθηκαν από απόφοιτους και αφορούν τις αγγελίες εργασίας που έχετε δημοσιεύσει όπως φαίνεται στις παρακάτω εικόνες:

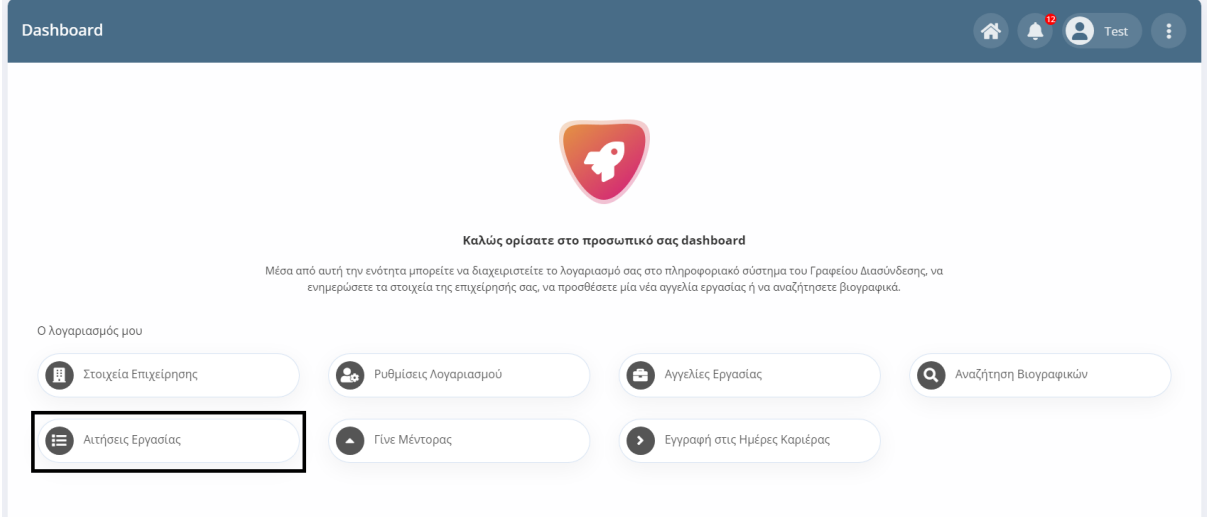

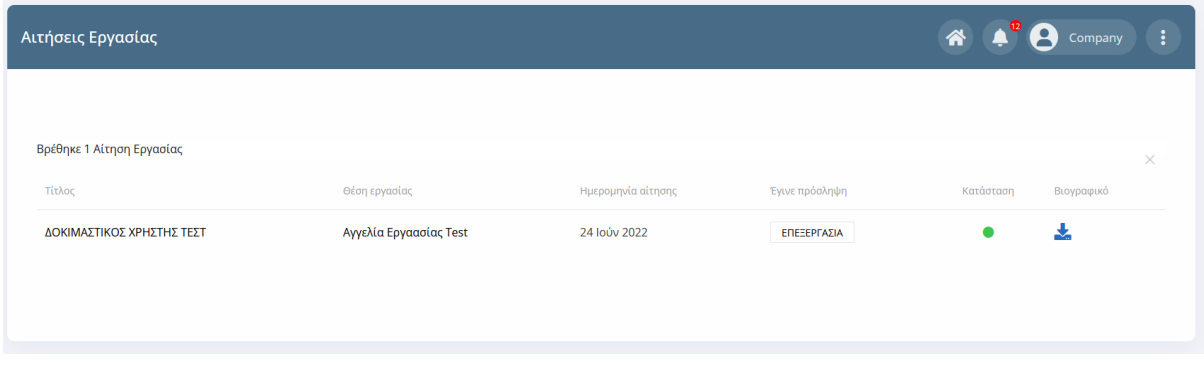

Για να δείτε περισσότερα στοιχεία κάντε κλικ στο ονοματεπώνυμό του χρήστη που έκανε την αίτηση.

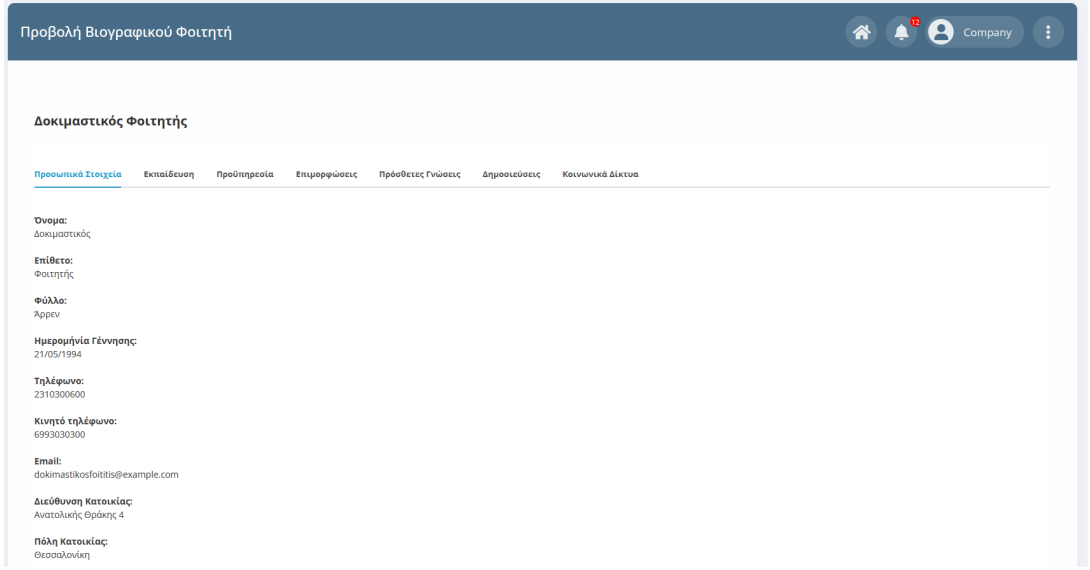

Σε περίπτωση που θέλετε να κατεβάσετε το Βιογραφικό κάποιου χρήστη κάνετε κλικ στο εικονίδιο που φαίνεται στην παρακάτω εικόνα.

# Αν επιθυμείτε να ενημερώσετε το πληροφοριακό σύστημα για κάποια πρόσληψη σε θέση εργασίας, επιλέγετε το κουμπί που βρίσκεται στην στήλη **Επεξεργασία**:

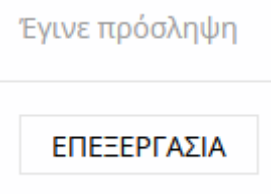

Στο πεδίο "Έγινε πρόσληψη" επιλέξτε "Ναι" αν προχωρήσατε σε πρόσληψη για τη συγκεκριμένη θέση εργασίας. Μπορείτε να αφήσετε προαιρετικά κάποια σχόλια. Τέλος, κάντε κλικ στο κουμπί **Αποθήκευση.**

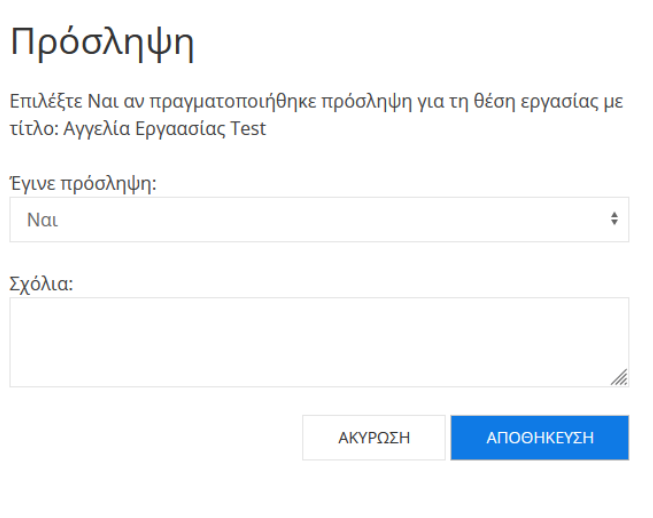

# <span id="page-20-0"></span>**2.6 Γίνε Μέντορας**

Αν επιθυμείτε να γίνετε μέντορας του Γραφείου Διασύνδεσης, επιλέξτε "**Γίνε Μέντορας"** από την κεντρική σελίδα του [Dashboard,](#page-3-0) όπως φαίνεται στην παρακάτω εικόνα:

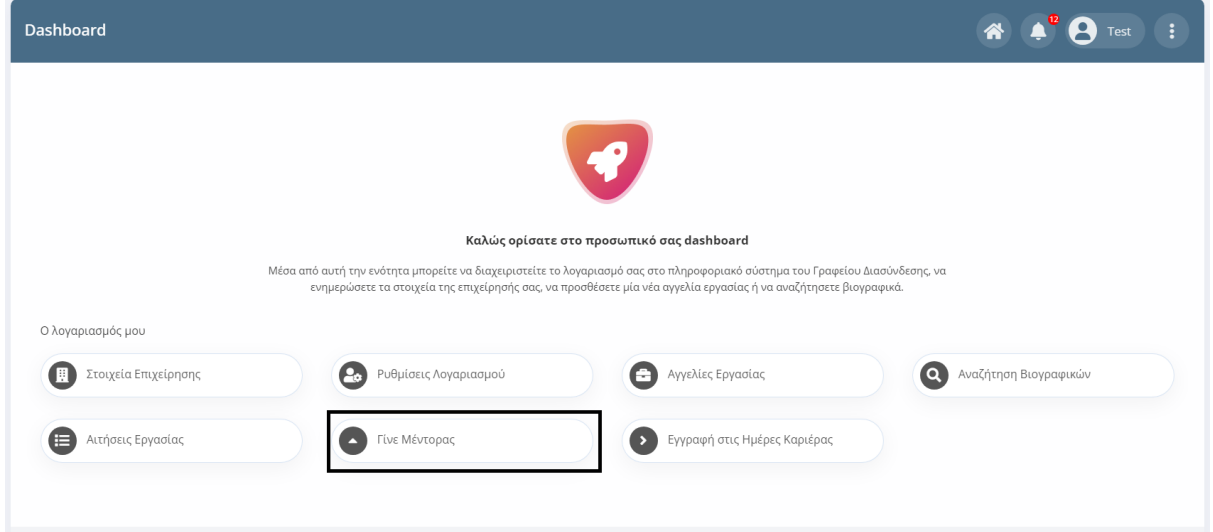

Στην περίπτωση που δεν είστε καταχωρημένοι σαν μέντορες στο Πληροφοριακό Σύστημα, θα ανακατευθυνθείτε αυτόματα στη σελίδα δημιουργίας νέου μέντορα όπως φαίνεται στην ακόλουθη εικόνα:

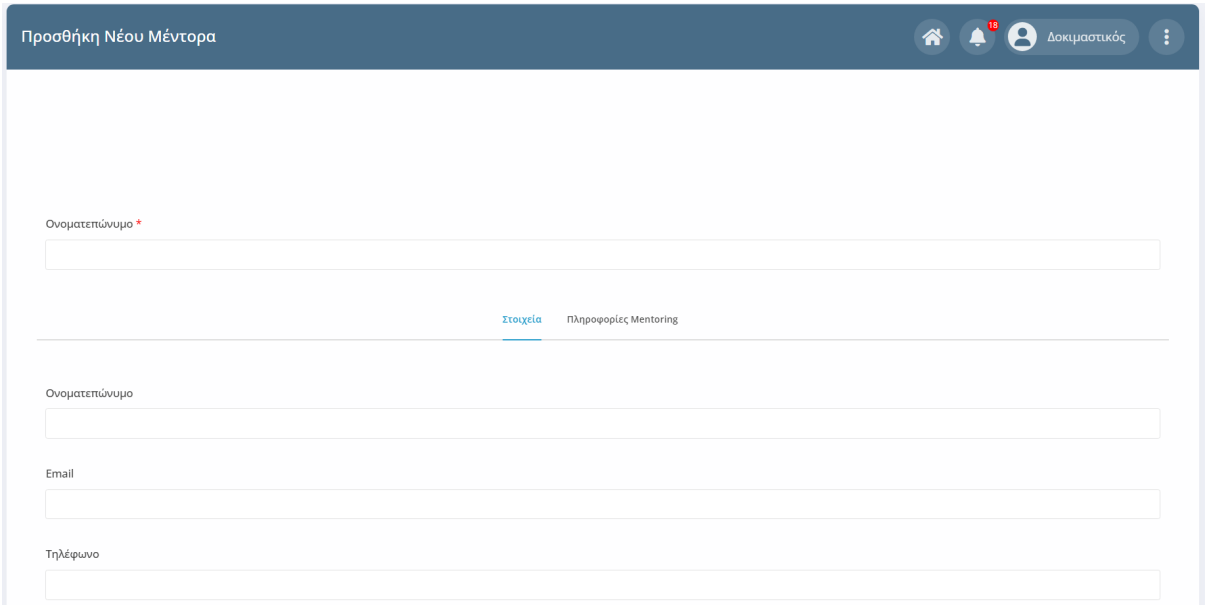

Πληκτρολογήστε τα στοιχεία σας και πατήστε το κουμπί **Υποβολή** για να γίνει αποθήκευση. Σε διαφορετική περίπτωση, θα εμφανιστεί η φόρμα επεξεργασίας μέντορα με τα στοιχεία σας όπως φαίνεται στην παρακάτω εικόνα:

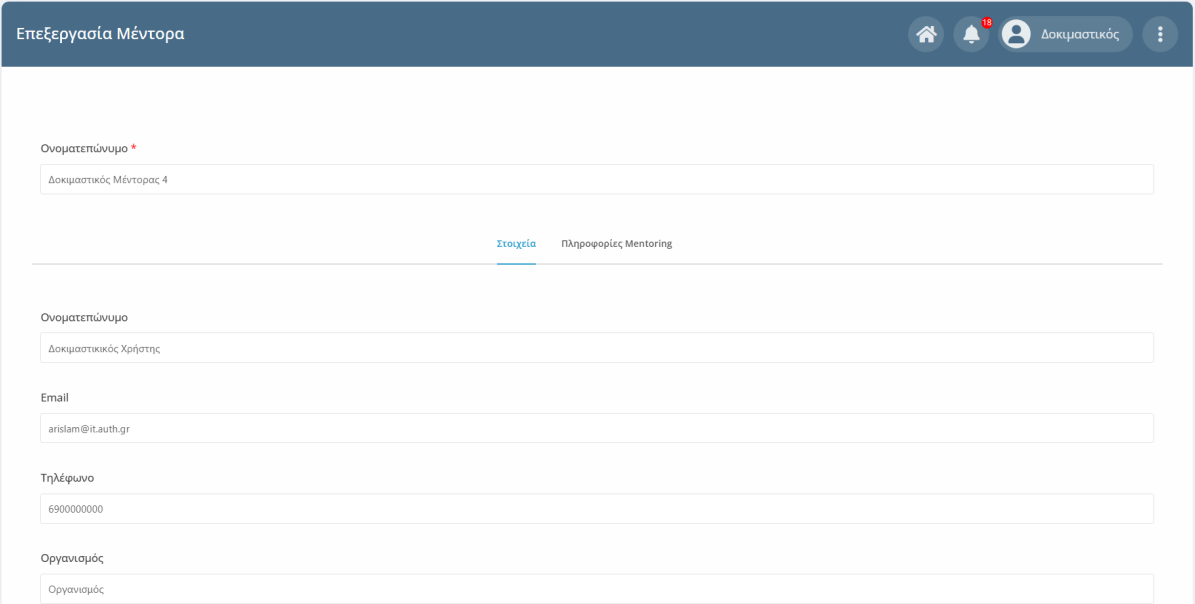

Αφού επεξεργαστείτε τα στοιχεία σας, πατήστε το **Υποβολή** για να ολοκληρωθούν οι αλλαγές.

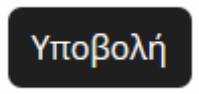

# <span id="page-22-0"></span>**2.7 Εγγραφή Στις Ημέρες Καριέρας**

Αν επιθυμείτε να εγγραφείτε στις **Ημέρες Καριέρας** του Γραφείου Διασύνδεσης, επιλέξτε "**Εγγραφή στις Ημέρες Καριέρας"** από την κεντρική σελίδα του [Dashboard](#page-3-0), όπως φαίνεται στην παρακάτω εικόνα:

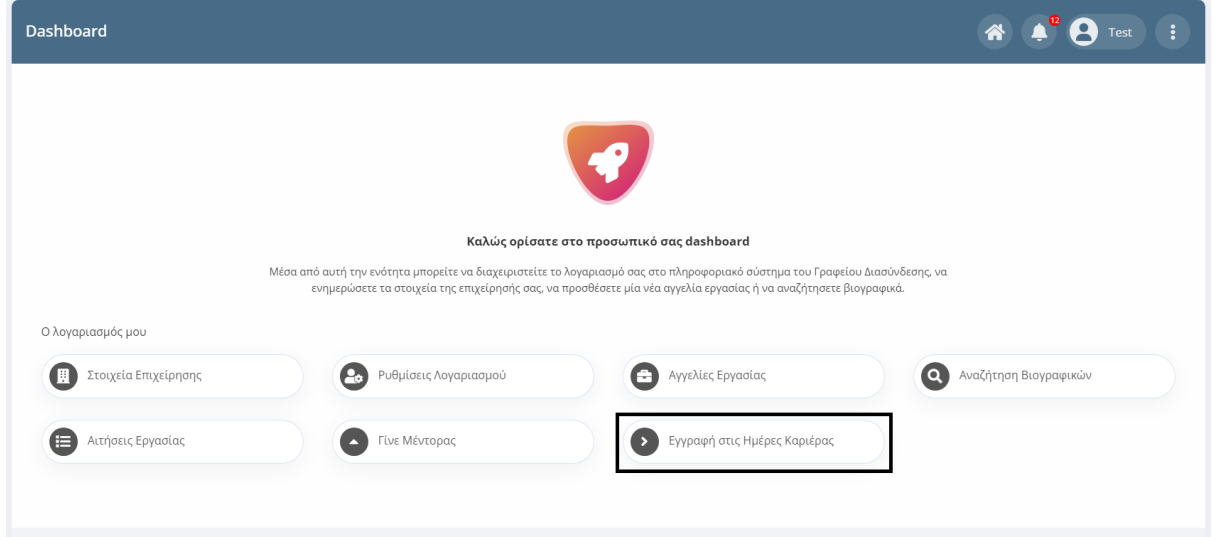

Στη σελίδα που θα εμφανιστεί συμπληρώνετε τα πεδία της φόρμας που φαίνονται στην παρακάτω εικόνα και κάνετε κλικ στο κουμπί **Υποβολή**:

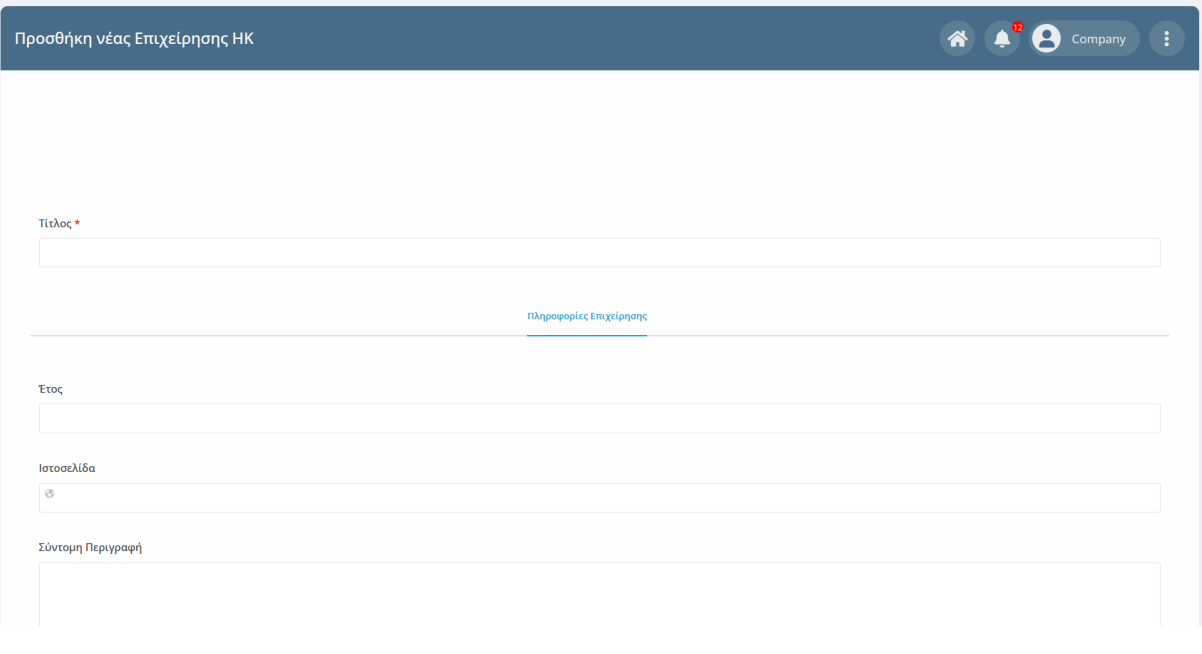

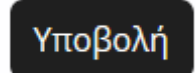

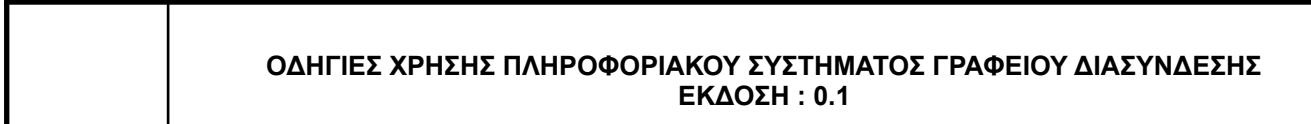

# <span id="page-24-0"></span>**2.8 Προβολή στατιστικών**

Στην αρχική σελίδα του Dashboard υπάρχουν στατιστικά που αφορούν:

- 1. Τις **ενεργές αγγελίες εργασίας** που έχετε καταχωρημένες στο Πληροφοριακό Σύστημα
- 2. Τις **συνολικές αγγελίες εργασίας** που έχετε καταχωρημένες στο Πληροφοριακό Σύστημα
- 3. Το **σύνολο των αιτήσεων** που έχουν πραγματοποιηθεί από αποφοίτους για τις θέσεις εργασίας σας

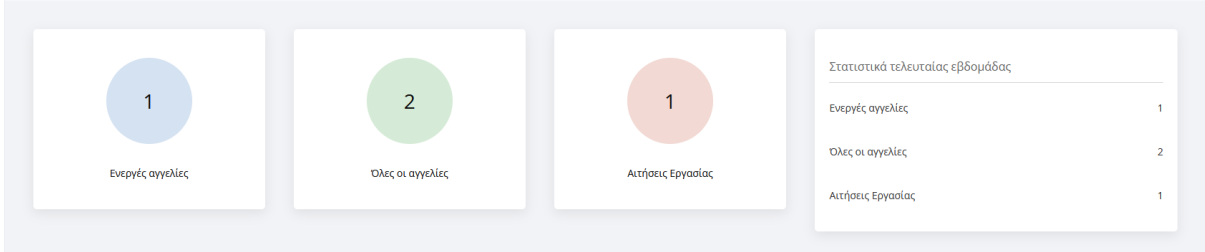

Τέλος, υπάρχουν στατιστικά για την τελευταία εβδομάδα και αφορούν τις ίδιες μετρήσεις.